#### [tutoriel](https://nfrappe.fr/doc-0/doku.php?id=tag:tutoriel&do=showtag&tag=tutoriel)

# **Ajouter une signature à ses messages**

# **Pré-requis**

# **Première étape**

Les signatures sont créées dans les Paramètres des comptes de Thunderbird.

#### Cliquez sur **Edition** → **Paramètres des comptes** :

Dans le panneau de gauche, sélectionnez le compte pour lequel vous voulez définir votre signature (si vous avez plusieurs comptes, vous devez définir séparément chaque signature)

[tapez le texte que vous désirez dans le champ](https://nfrappe.fr/doc-0/lib/exe/detail.php?id=tutoriel%3Ainternet%3Athunderbird%3Asignature%3Astart&media=logiciel:internet:thunderbird:signature-02.png) **Texte de signature**. Par exemple, la définition suivante

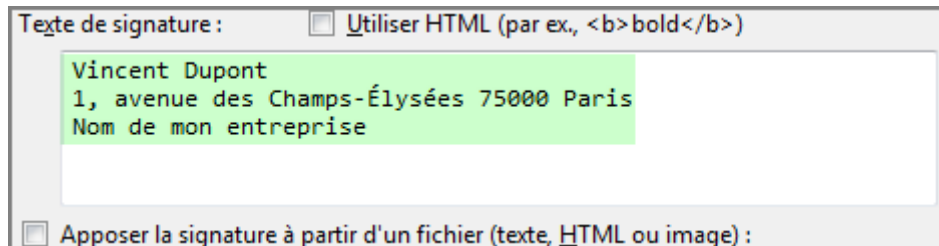

[affichera ce résultat dans vos messages :](https://nfrappe.fr/doc-0/lib/exe/detail.php?id=tutoriel%3Ainternet%3Athunderbird%3Asignature%3Astart&media=logiciel:internet:thunderbird:signature-03.png)

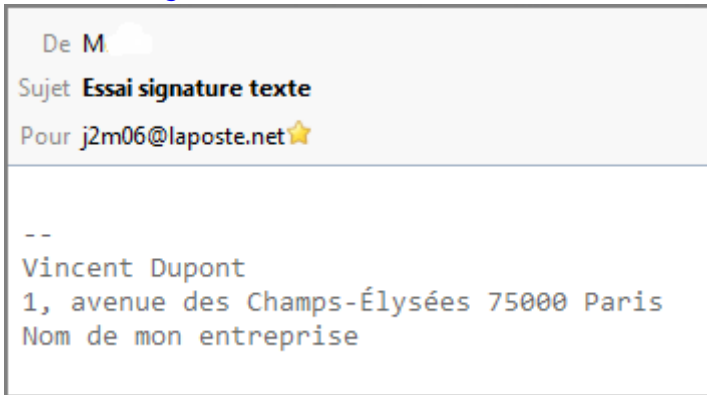

Vous pouvez rédiger en langage HTML en cochant cette case Vous pouvez gérer de multiples identités avec ce bouton

Last update: 2022/08/13 22:15

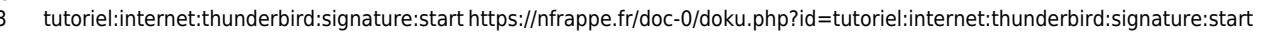

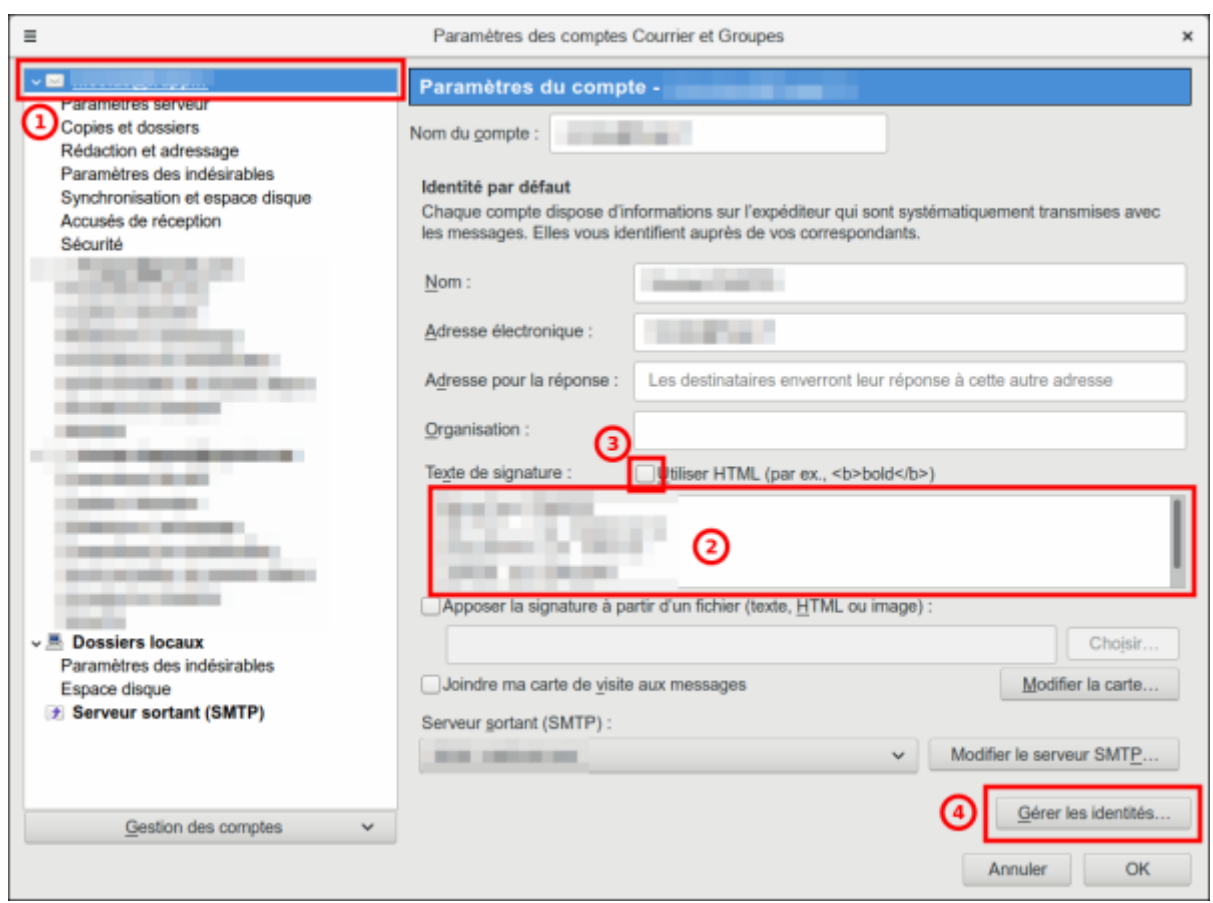

# **Autres étapes**

### **Conclusion**

## **Problèmes connus**

### **Voir aussi**

**(fr)** [http://](#page--1-0)

Basé sur « [Article](#page--1-0) » par Auteur.

From: <https://nfrappe.fr/doc-0/>- **Documentation du Dr Nicolas Frappé**

Permanent link: **<https://nfrappe.fr/doc-0/doku.php?id=tutoriel:internet:thunderbird:signature:start>**

Last update: **2022/08/13 22:15**

 $\pmb{\times}$